# **FileReadWrite Device API Guide Program**

# **Outline**

FileReadWrite guide program is a guide application for eGov Device API, using the mobile device API framework to be used as a tool and a reference when developing hybrid applications. It supports the inquiry of file information of mobile smart devices through JavaScript-based FileReadWrite DeviceAPI.

Also, it is comprised of a feature to send and inquire information of files within the Device, in conjunction with eGovFramwork based web server application.

Feature

This Guide Program provides **read file from mobile device**, **write file in mobile device**, **send created file to server**, and **restore sent file to device** features.

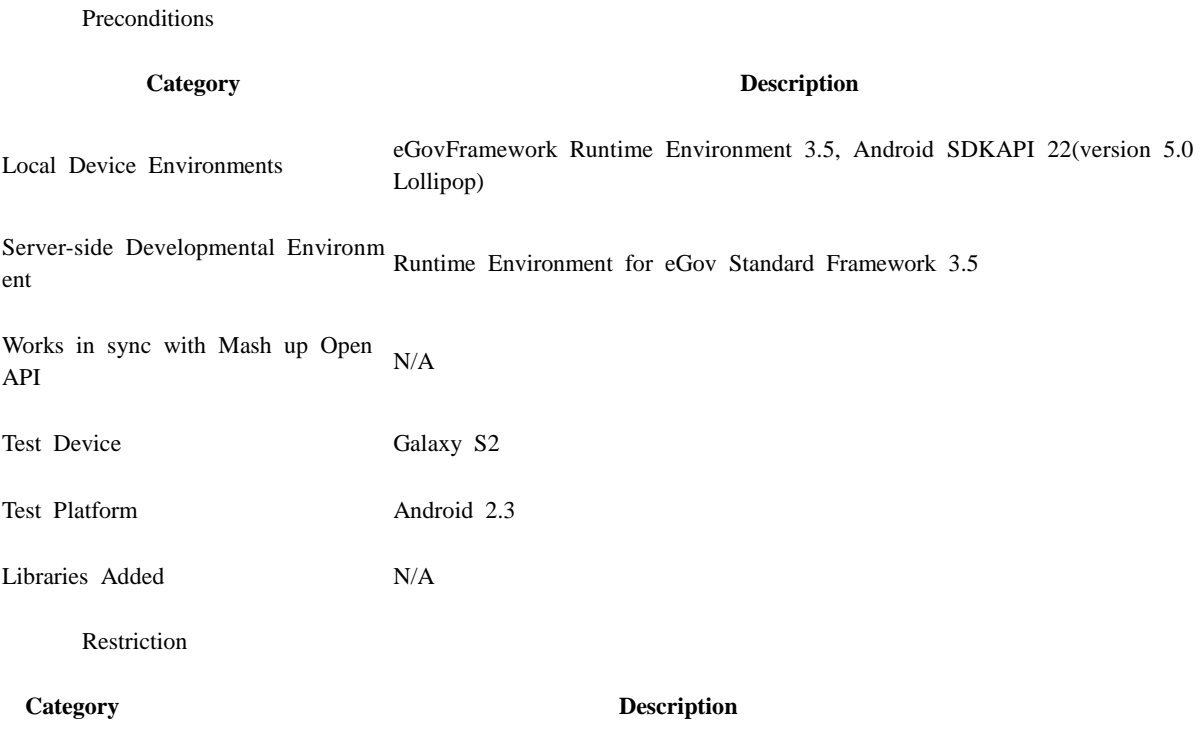

Using cross d When using certain outside domains or its subdomains on PhoneGap, add such domains on <access omain origin=""  $\geq$  at Res/xml/config.xml.

# **Description**

FileReadWrite Device API Guide Program is comprised of **read file from mobile device**, **write file in mobile device**, **send created file to server**, **restore sent file to device**

features. (refer to related features section)

#### **Class Diagram**

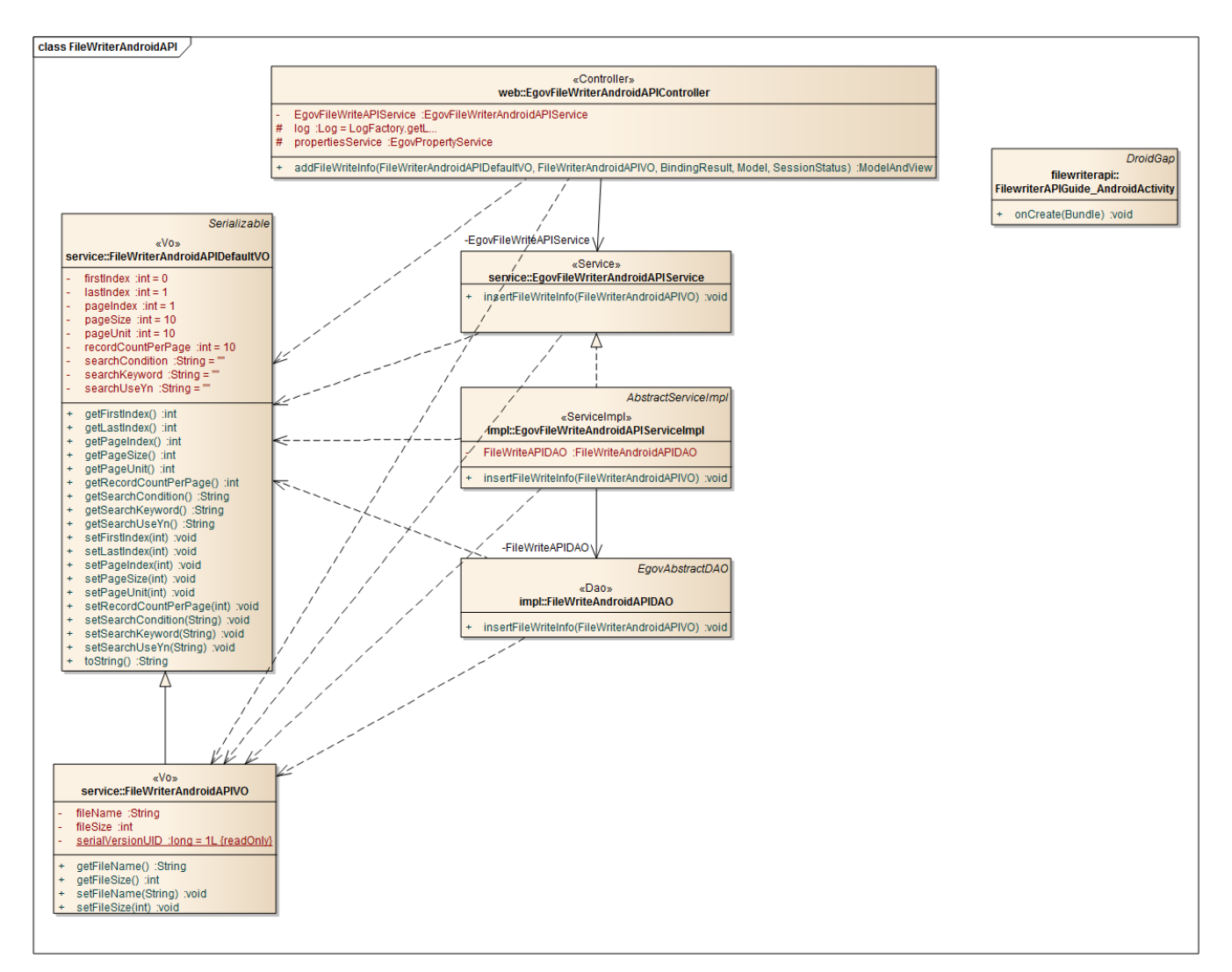

Device Application

**Source**

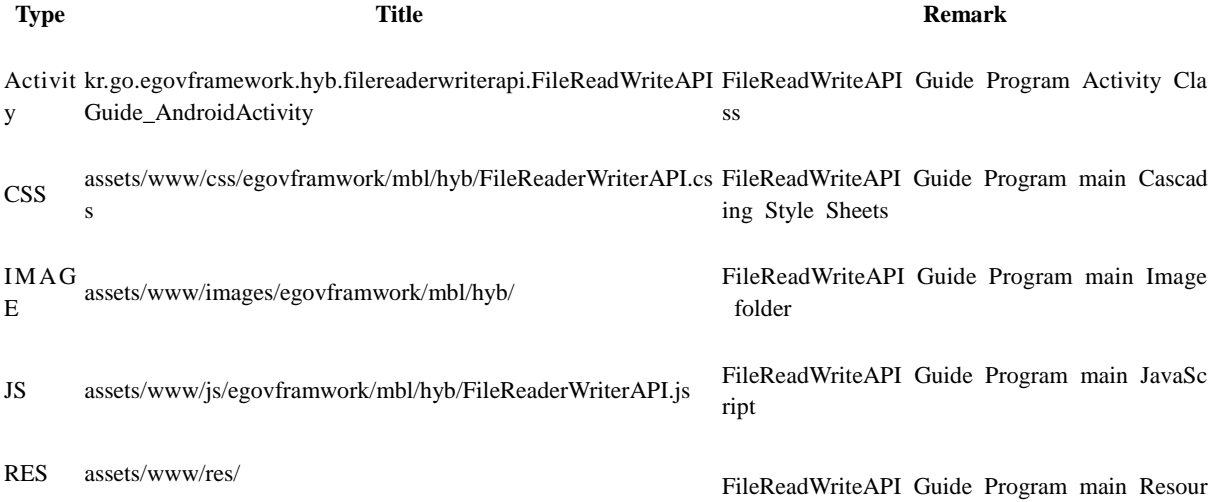

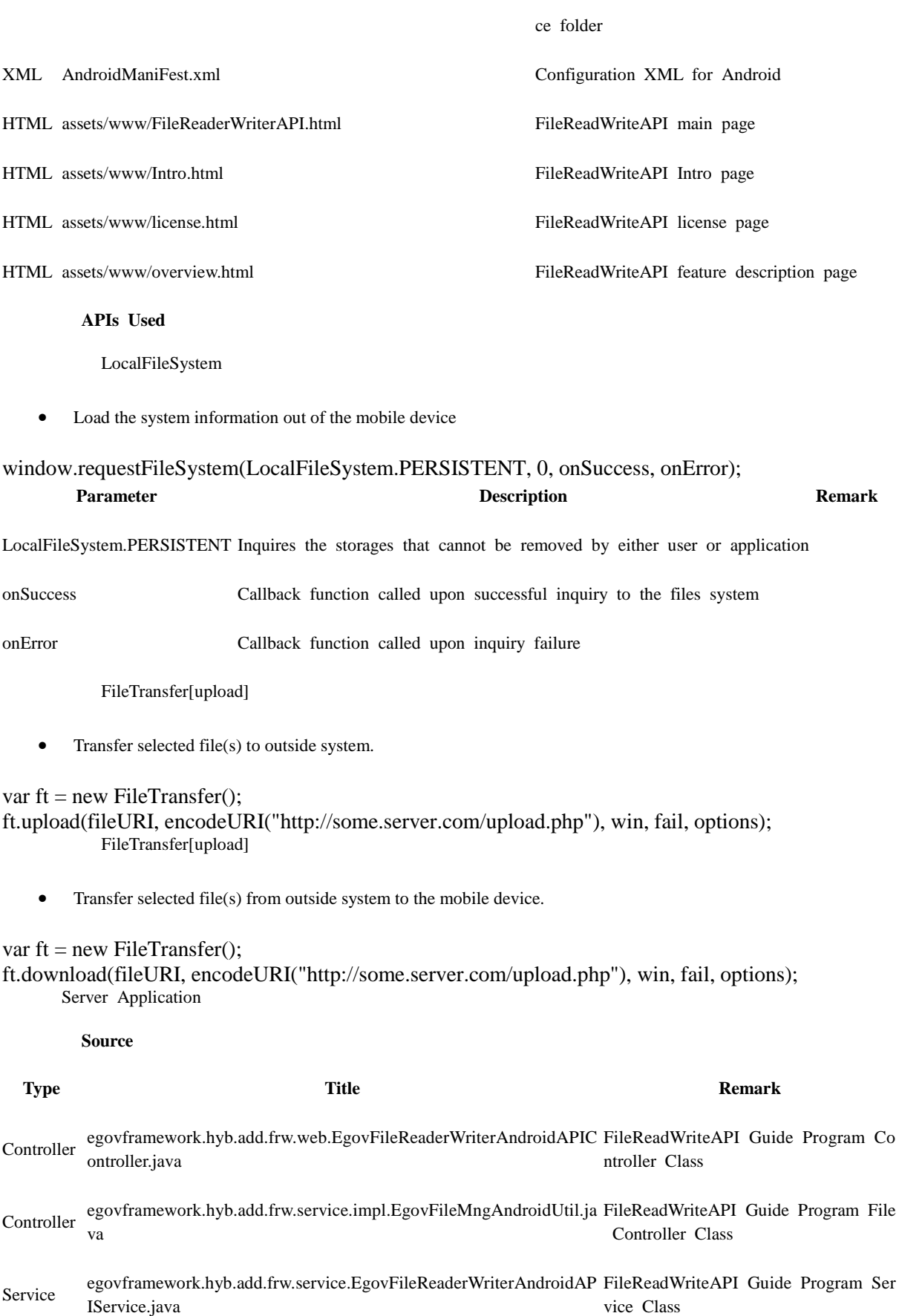

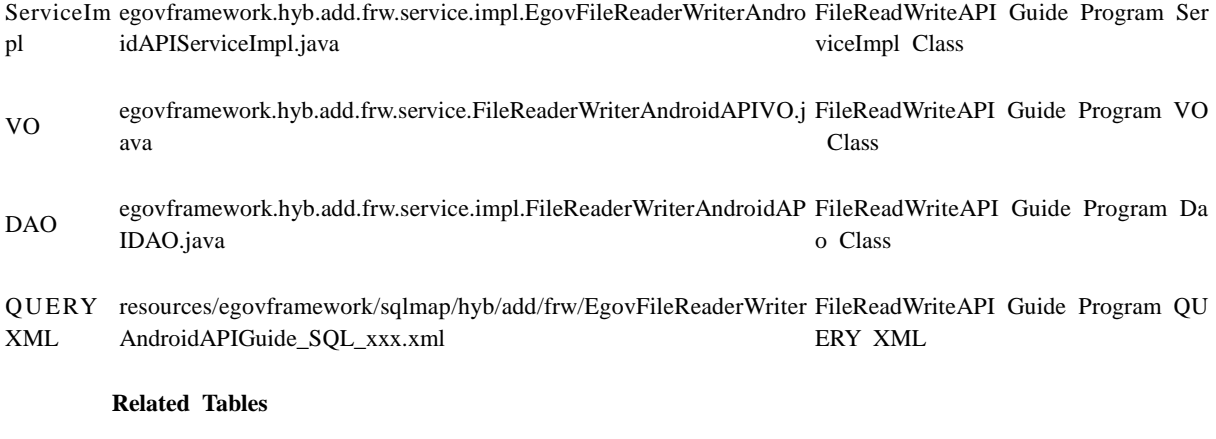

**Title Table Remark**

FileReader/Write FILE\_READER\_WRITE Manage file information

File details FILE\_DETAIL\_INFO Manage file details

### **Tables Breakdown**

FileReader/Write

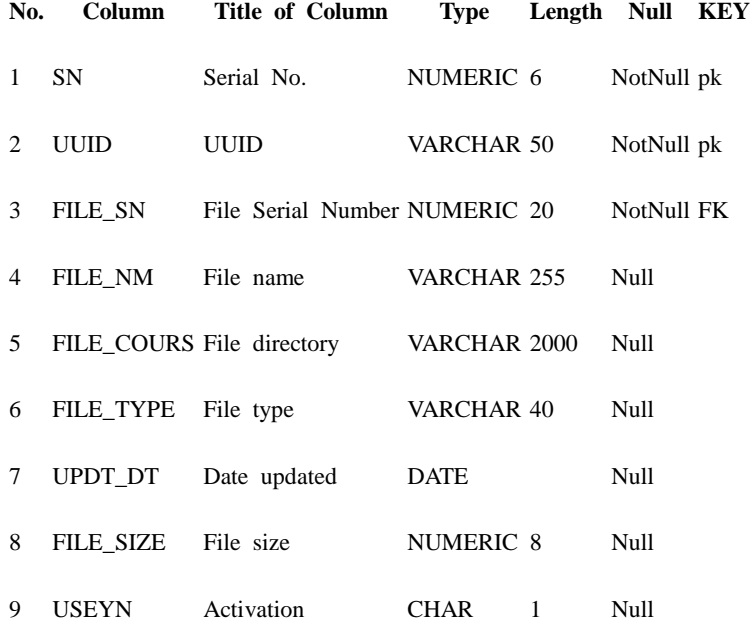

• File details

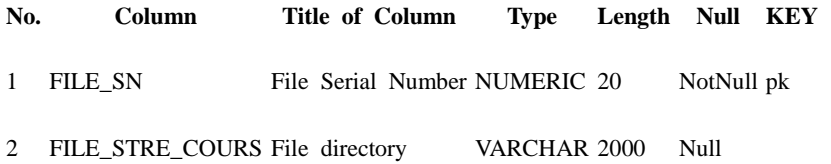

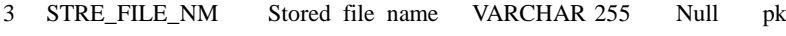

4 ORIGNL\_FILE\_NM Original file name VARCHAR 255 Null

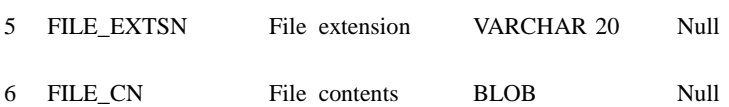

7 FILE\_SIZE File\_size NUMERIC 8 Null

**ERD**

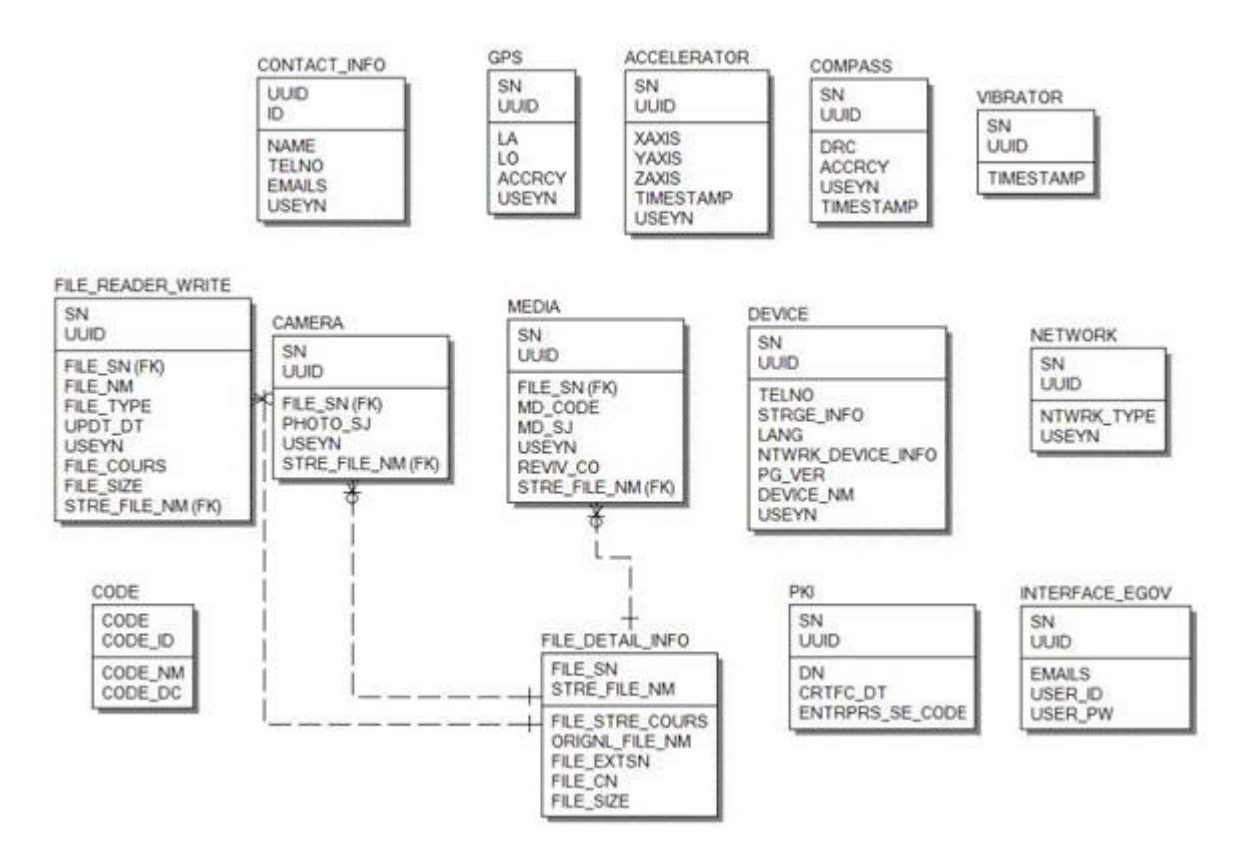

# **Properties**

Necessary sections and settings for using file information inquiry feature of the mobile device, provided by FileReadWriteAPI Device API Guide Program, are as follows.

Device Application

**res/xml/config.xml**

<plugins>

<pluginname="File"value="org.apache.cordova.FileUtils"/>

<pluginname="FileTransfer"value="org.apache.cordova.FileTransfer"/>

<pluginname="Capture"value="org.apache.cordova.Capture"/>

<!-- PhoneGap Plugin for eGov Interface Device API Class -->

<pluginname="EgovInterfacePlugin"value="kr.go.egovframework.hyb.plugin.EgovInterfacePlugin"/  $\geq$ 

</plugins>

### **res/xml/config.xml**

```
<cordova>
<!--setting for file downloads using the FileTransfer method (allowed IP or domain)-->
<accessorigin=".*"/>
</cordova>
         res/values/serverinfo.xml
```

```
<!-- Server Directory for eGov Interface Device API Class -->
<?xmlversion="1.0"encoding="utf-8"?>
<resources>
         <stringname="SERVER_URL">http://192.168.100.222:8080/DeviceAPIGuideTotal_Web
_V1.7.1 \leqstring>
```
</resources>

Server Application

### **context-properties.xml**

• Upload directory

### <entrykey="fileStorePath"value="File\_Save\_Path"/> **resource/egovframework/sqlmap/sql-map-config\_[DB NAME].xml**

<sqlMapresource="egovframework/sqlmap/hyb/add/dvc/EgovFileReaderWriterAndroidAPIGuide\_S QL\_[DB NAME].xml"/>

# **Functions**

FileReadWriteAPI Device API Guide Program is comprised of features to a) inquire file information within mobile device and b) send inquired file information to server and inquire it.

Read file from mobile device

### **Business Logic**

- Check the network. If the network is not Wi-Fi, function based on the user approval.
- File systems available for inquiry in Android platform is limited to folders and files accessable with normal user authority.

### **Related Codes**

Updates the local file system

function fn\_egov\_localStorageInfo() {

window.requestFileSystem(LocalFileSystem.PERSISTENT, 0,

function(fs){ // success get file system

console.log('DeviceAPIGuide fn\_egov\_localStorageInfo

Success');

 $fileSystem = fs;$  $dirEntry = fs(root;$  $rootDirEntry = fs(root;$ fn\_egov\_readDirectory();

```
\}, function(evt)\} // error get file system
                                   console.log('DeviceAPIGuide fn_egov_localStorageInfo Fail');
 }
 );
}
          Create instance and acquire information in order to acquire directory information
function fn_egov_readDirectory() {
     var directoryReader = dirEntry.createReader();
    directoryReader.readEntries(fn_egov_listDir, fn_egov_fileError);
}
          Gets directory information
function fn_egov_goDirectory(directoryEntry) {
     console.log('DeviceAPIGuide fn_egov_readDirectory Success');
     dirEntry = directoryEntry;
    fn_egov_readDirectory();
}
          Gets location information in the current file system
function fn_egov_chdir(dir) {
    if (dir == "...") {
          dirEntry.getParent(fn_egov_goDirectory, fn_egov_fileError);
     } else if (dir = '') {
          dirEntry = fileSystem.root;
          fn_egov_readDirectory();
      } else {
          dirEntry.getDirectory(dir, {}, fn_egov_goDirectory, fn_egov_fileError);
     }
```

```
}
```
**Related Screen and Implementation Manual**

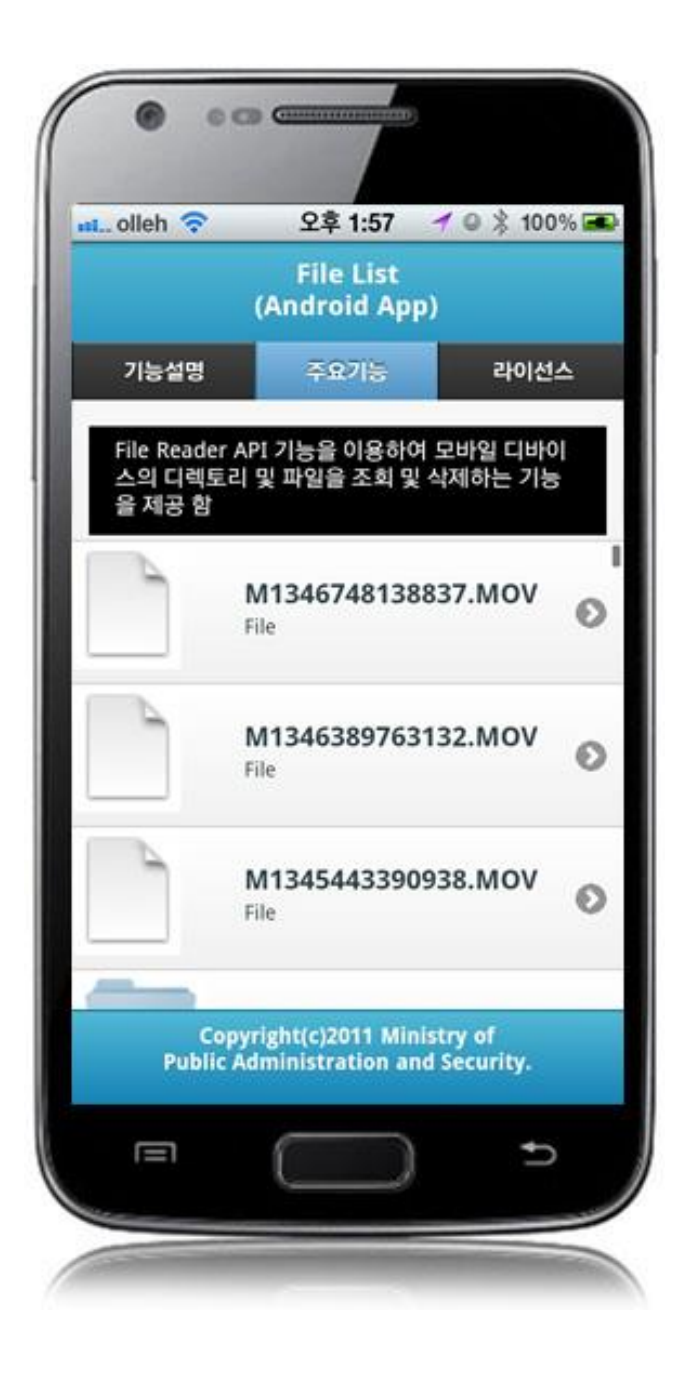

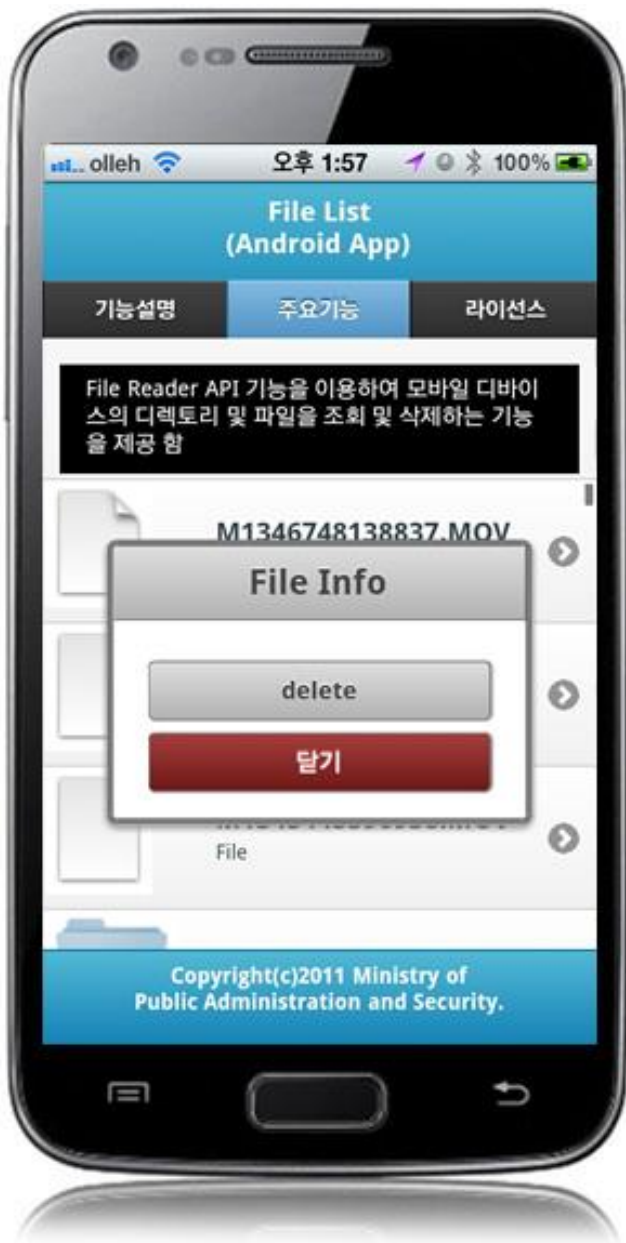

delete : delete selected file close : close popup window

Write file in mobile device

# **Business Logic**

- Check the network. If the network is not Wi-Fi, function based on the user approval.
- Uses video capture feature in order to write files.

### **Related Codes**

Calls video capture feature of the device.

function fn\_egov\_captureVideo() {

 navigator.device.capture.captureVideo(fn\_egov\_captureSuccess, fn\_egov\_captureError, {limit: 2}); }

Copies inquired video file to root folder

function fn\_egov\_onResolveFileSuccess(fileEntry) {

console.log('DeviceAPIGuide fn\_egov\_onResolveFileSuccess Success');

var date  $=$  new Date().getTime();

 fileEntry.copyTo(rootDirEntry, "M" + date + ".MOV", fn\_egov\_onFileCopySuccess, fn\_egov\_fail);

}

**Related Screen and Implementation Manual**

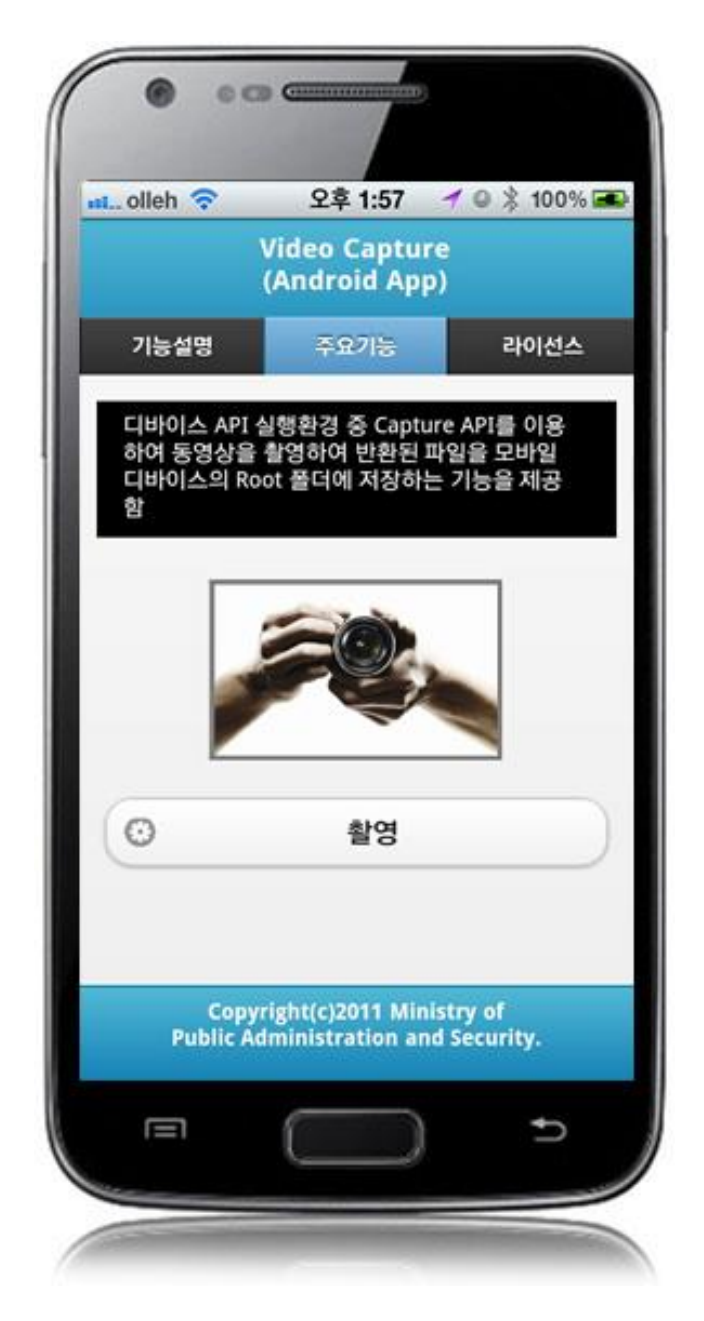

Capture video: takes video and saves file

Send created file to server

#### **Business Logic**

- Check the network. If the network is not Wi-Fi, function based on the user approval.
- File transfer to outside system uses FileTransfer API.

#### **Related Codes**

Calls file upload on selected file(s).

```
function fn_egov_request_uploadFile(fileName){
     if(!fn_egov_network_check(true)) {
          return;
      }
     $.mobile.showPageLoadingMsg();
    dirEntry.getFile(fileName, null, fn_egov_uploadFile, fn_egov_fail);
}
          Upload file(s) delivered through a parameter
function fn_egov_uploadFile(fileEntry) {
     console.log('DeviceAPIGuide fn_egov_uploadFile Success');
     var options = new FileUploadOptions();
     options.fileKey="file";
     options.fileName=fileEntry.name;
     options.mimeType="video/mp4";
    var params = {uuid : device.uuid};
     options.params = params;
     window.plugins.EgovInterface.geturl(function(serverURL) {
         var ft = new FileTransfer();
          ft.upload(fileEntry.fullPath, serverURL + "/frw/xml/fileUpload.do?uuid=" + 
encodeURI(device.uuid), fn_egov_onFileUploadSuccess, fn_egov_fail, options);
     });
}
          File upload Success Callback Function
function fn_egov_onFileUploadSuccess(r) {
     console.log('DeviceAPIGuide fn_egov_onFileUploadSuccess request Completed');
    if(r. responseCode == 200 \& x r. response == "%22ok%22"){
          navigator.notification.alert("File upload completed. Check server list.", null, 'Info');
      }else{
          navigator.notification.alert("File upload failed", null, 'Info');
 }
     $.mobile.hidePageLoadingMsg();
}
        Related Screen and Implementation Manual
 Action URL Controller method QueryID
File upload /frw/xml/fileUpload.do fileUpload fileReaderWriterAndroidAPIDAO.insertFileInfo
```
fileReaderWriterAndroidAPIDAO.insertFileDetailInfo

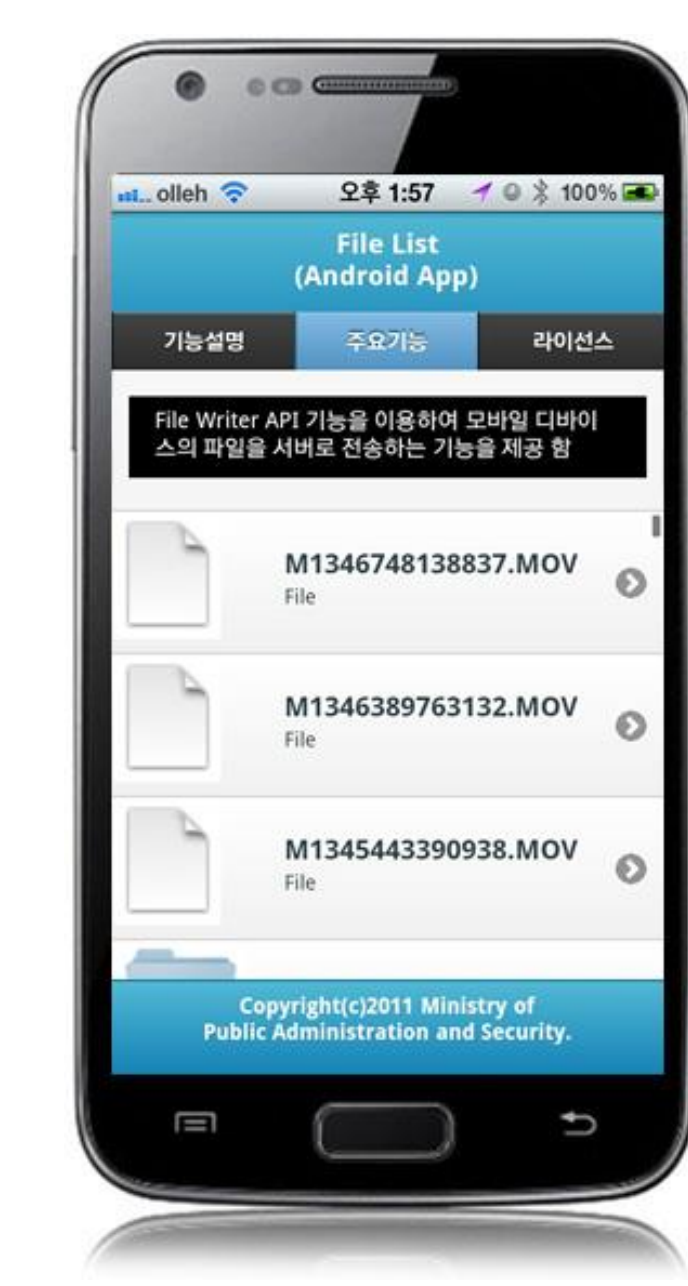

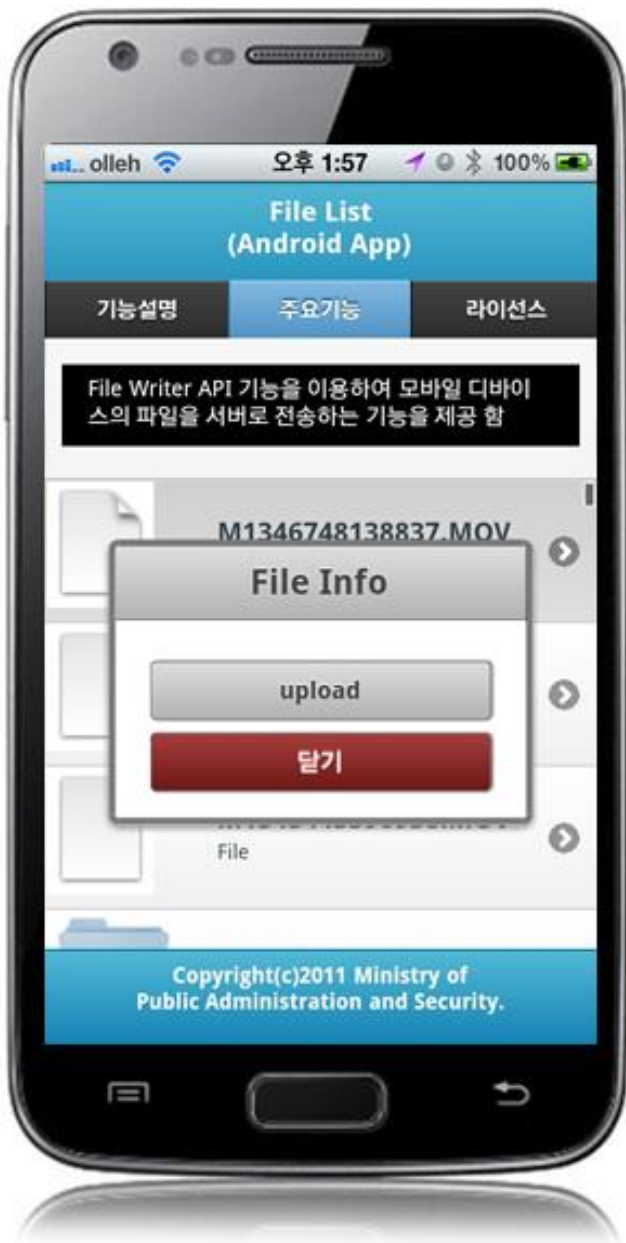

upload: uploads file to server close: close popup window

Restore sent file to device

### **Business Logic**

- Check the network. If the network is not Wi-Fi, function based on the user approval.
- File transfer to outside system uses FileTransfer API.

#### **Related Codes**

Prints file list inquired in server in a list form

function fn\_egov\_make\_FileInfoList(data){ console.log('DeviceAPIGuide fn\_egov\_make\_FileInfoList Success');

```
var list_html = "";
     var nLoop = 0;
      $(xmldata).find("fileInfoList").each(function(){
          var fileSn = \$(this).find("fileSn").text();
          var fileNm = $(this).find("fileNm").text();var fileSize = $(this).find("fileSize").text();
          var linkVal = "javascript:fn_egov_open_down_dialogue("' + fileSn + "',"' + fileNm + "');";
           nLoop++;
          list_html += '<li><a href="' + linkVal + "'>';
          list html += '<h3>' + fileNm + '</h3>';
           list_html += '<p><strong>Size : ' + fileSize + '</strong></p></a></li>';
      });
     var the List = $('#file List');
      theList.html(list_html);
      $.mobile.changePage("#serverFileList", "slide", false, false);
      theList.listview("refresh"); 
}
           Create process selection dialogue on the selected file (delete or download)
function fn_egov_open_down_dialogue(fileNum) {
     var btmItem = [\{id : 'button1', value: 'download''\},] {id : 'button2', value: "delete"}];
      jActionSheet('', 'File Info', 'c', btmItem , function(r) {
                     if(r == "download") fn_egov_downloadFile(fileNum);
                     }else if(r == "delete")}
                          fn_egov_delete_fileInfo(fileNum); 
 } 
                      });
}
           Download selected file from server
function fn_egov_downloadFile(fileNum){
      // displays the warning message that data charges will be incurred when using 3G.
      if(!fn_egov_network_check(true)) {
           return;
      }
      $.mobile.showPageLoadingMsg();
      fileSystem.root.getFile(fileNm, {create: true, exclusive: false}, function(fileEntry) {
           var localPath = fileEntry.fullPath;
          local path = localPath.substring(7); window.plugins.EgovInterface.geturl(function(serverURL) {
                    var fileTransfer = new FileTransfer();
                     fileTransfer.download(
```

```
serverURL + "/frw/xml/fileDownload.do?uuid=" +
encodeURI(device.uuid) + "&fileSn=" + fileSn,
                             localpath,
```
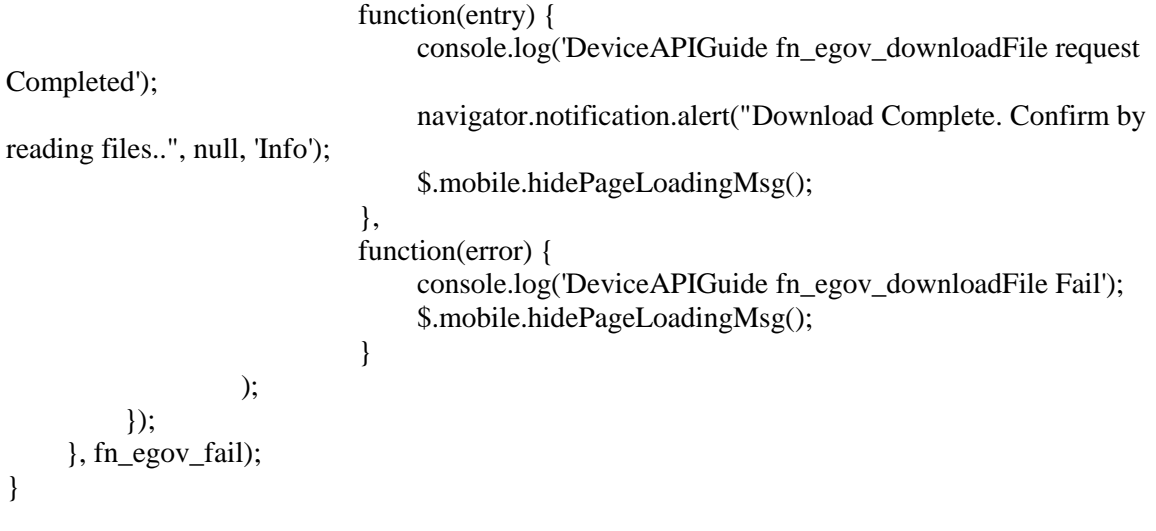

# **Related Screen and Implementation Manual**

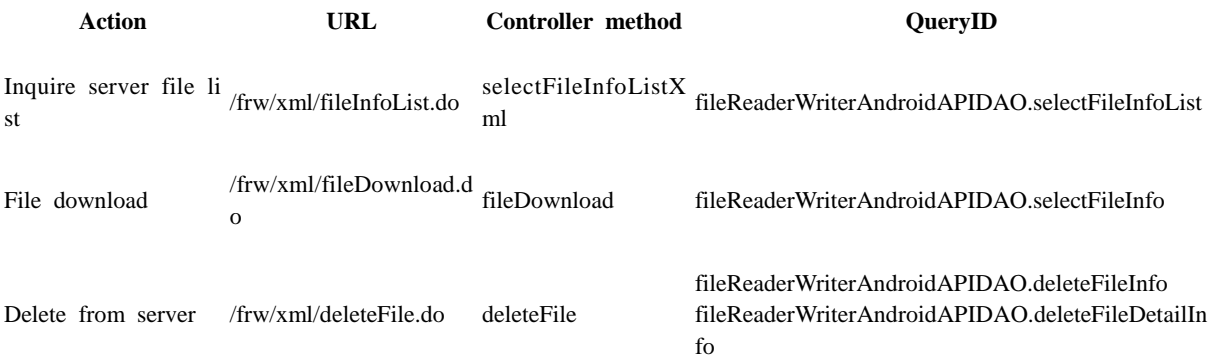

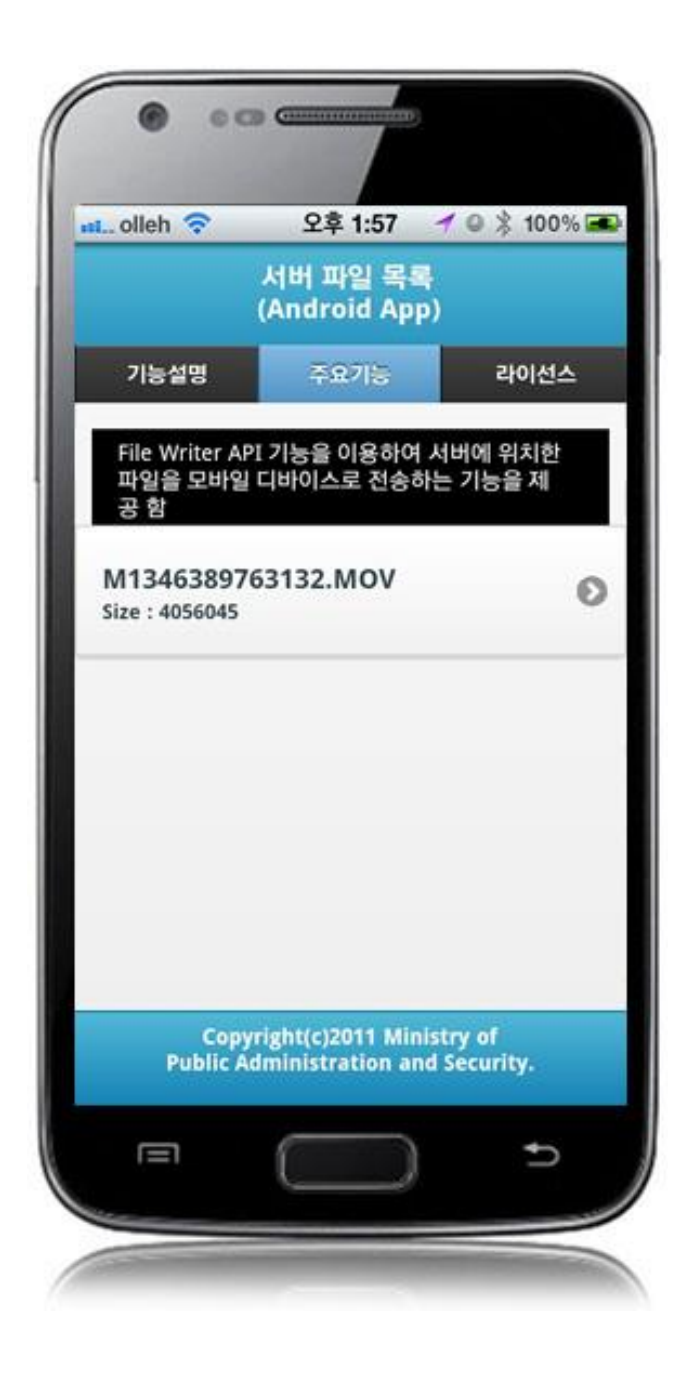

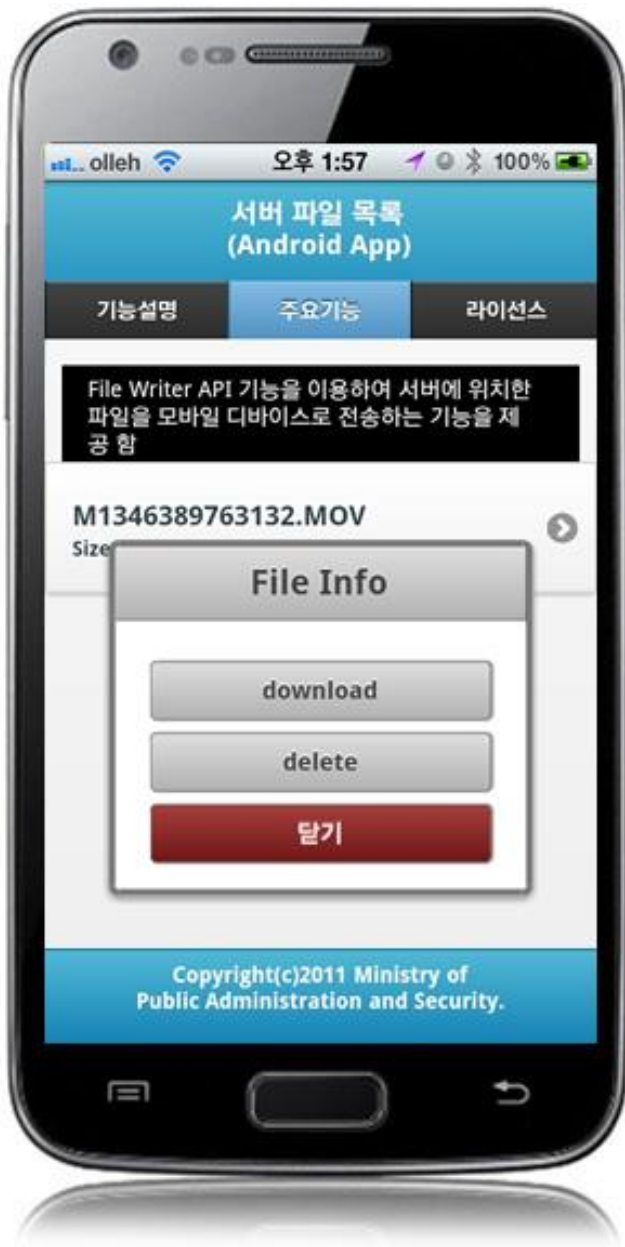

download: download selected file(s) to device delete: delete selected file(s) from server list close: close the popup window

# **Compiling, debugging, distributing**

### Compiling

**How to compile FileReadWriteAPI Device Applicaton**

• Right-click on the Device API Guide(Android) project, and click on the "Android Application" at the "Run As" tab. The guide program will be built and installed into the Android device.

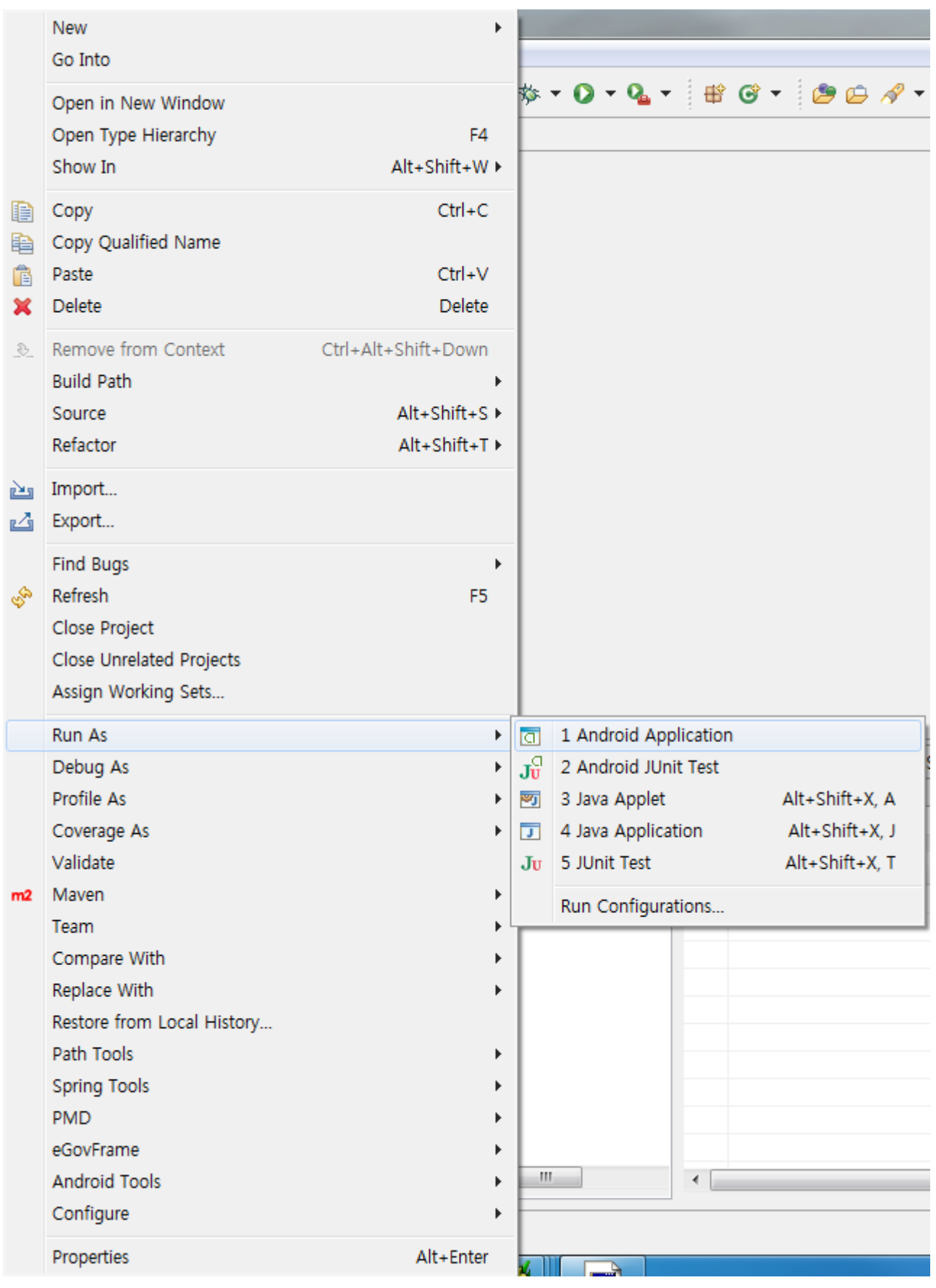

When "Android Device Chooser" window appears, select appropriate device and click on the "OK" button.

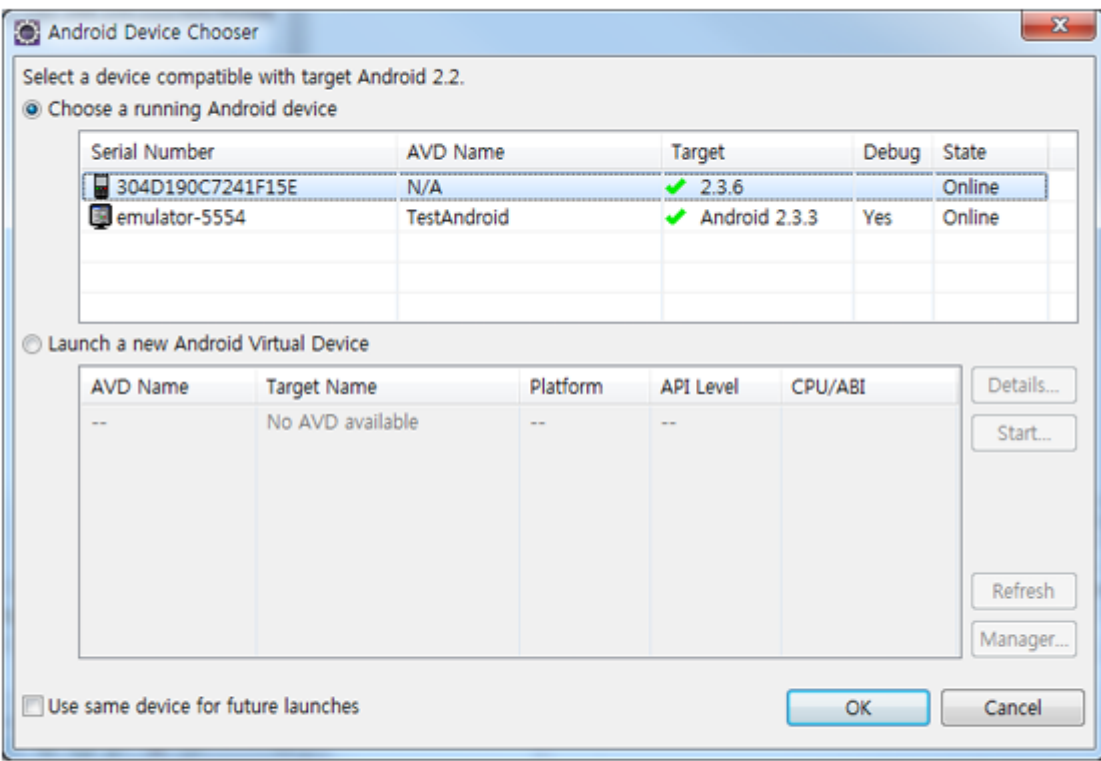

• Program display on the emulator

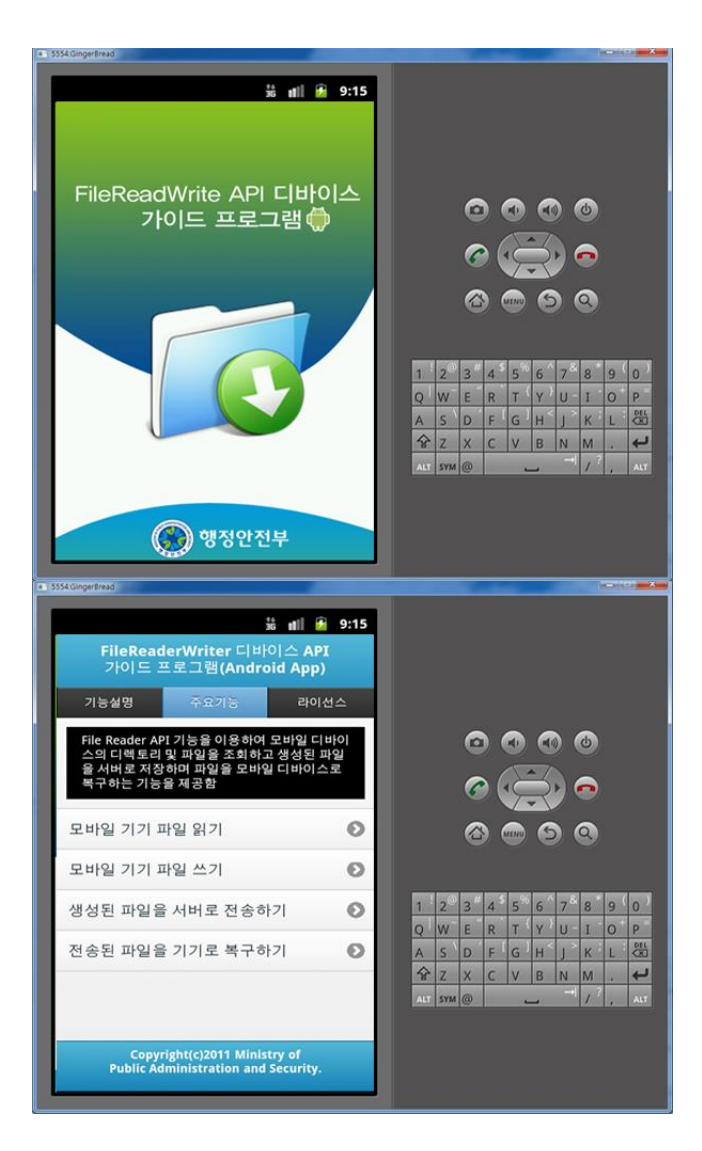

• Program display on the device

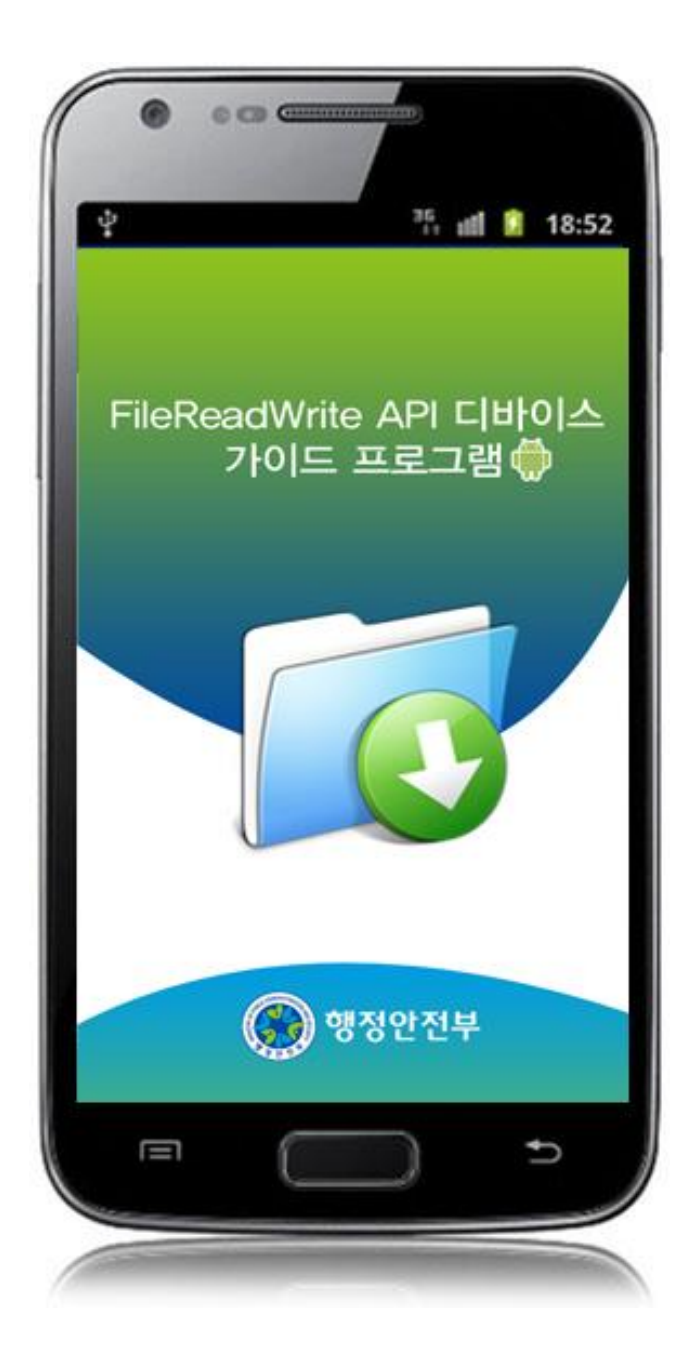

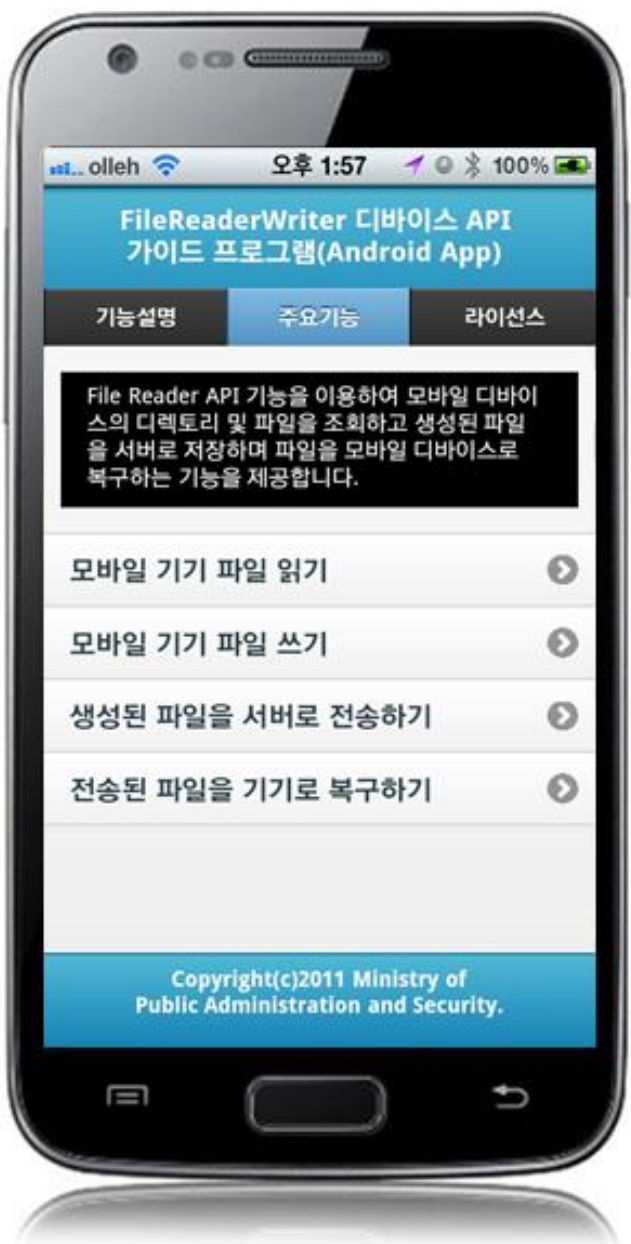

**How to compile FileReadWriteAPI Server Applicaton**

• Right-click on the project and click on Run As>Run On Server in order to run the FileReadWriteAPI server-side Guide Program.

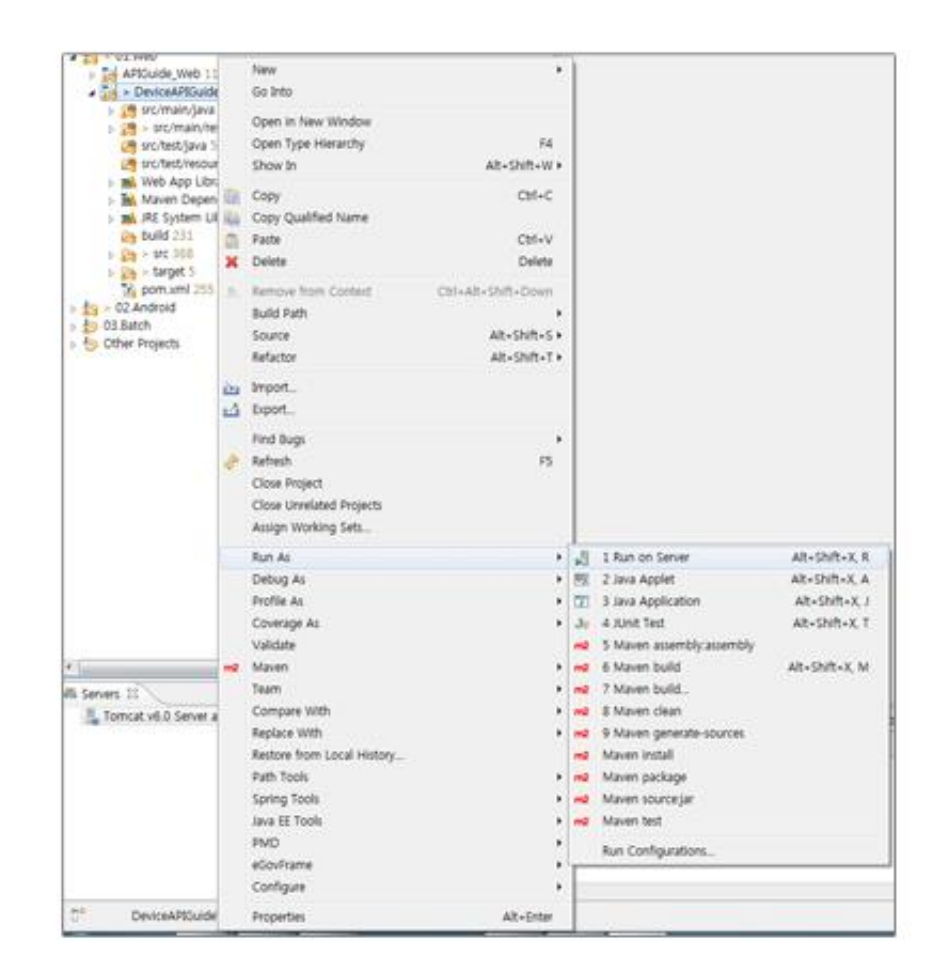

 When the build is successfully completed, a message reading 'Server Startup in xxx ms' will display on the console window on the Eclipse.

```
2012-09-14 09:15:49.759 DEBUG (org.springframework.beans.factory.support.DefaultListableBeanFactory) Returning cached instance of singleton bean 'org.springframework.web.s
%2012-09-14 09:15:49,767 DEBUG [org.springframework.beans.factory.support.DefaultListableBeanFactory] Returning cached instance of singleton bean 'org.springframework.web.servel.support.DefaultListableBeanFactory] Returnin
%2012-09-14 09:15:49,771 DEBUG [org.springframework.web.servlet.DispatcherServlet] Unable to locate RequestToViewNameTranslator with name 'viewNameTranslator': using defaul<br>2012-09-14 09:15:49,771 DEBUG [org.springframewor
2012-09-14 09:15:49,772 DEBUG [org.springframework.web.servlet.DispatcherServlet] Published WebApplicationContext of servlet 'action' as ServletContext attribute with name<br>2012-09-14 09:15:49,772 DEBUG [org.springframework
 2012. 9. 14 오전 9:15:49 org.apache.coyote.http11.Http11Protocol start
2012. Starting Coyote HTTP/1.1 on http-80<br>2012. 9. 14 오전 9:15:49 org.apache.jk.comm<br>정보: JK: ajp13 listening on /0.0.0.0:8009
                                                             non.ChannelSocket init
2012. 9. 14 2^{\times} 9.115:49 org.apache.jk.server.JkMain start<br>2012. 9. 14 2^{\times} 9.15:49 org.apache.jk.server.JkMain start<br>\sqrt[3]{2}: Jk running ID=0 time=0/30 config=null<br>2012. 9. 14 2^{\times} 9:15:49 org.apache.catalina
 영보: Server startup in 7209 ms
```
Debugging

Use console.log in order to check the details on any errors on the device application, and to conduct debugging. Debug codes in console.log are available in JavaScript syntaxes that you can use in Eclipse.

See the following for how to code console.log:

```
function fn_egov_listDir(entries){
     console.log('DeviceAPIGuide fn_egov_listDir Success');
     $('#listView').text("");
```

```
var linkVal = "javascript:fn_egov_chdir('/');";
      ...
}
```
When the debugging code is executed, check out the following console message appears:

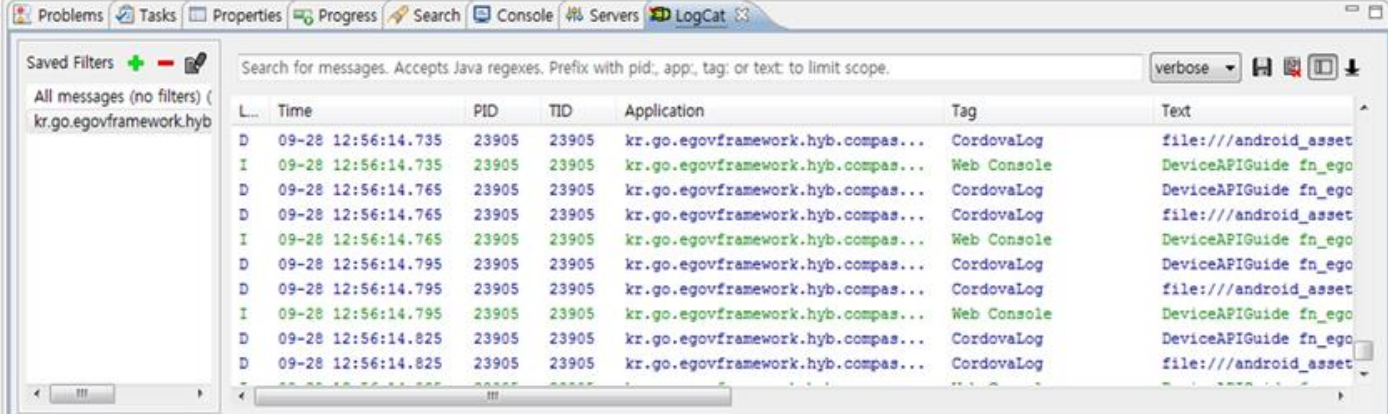

FileReadWriteAPI device API Guide Program will output the following console information for debugging.

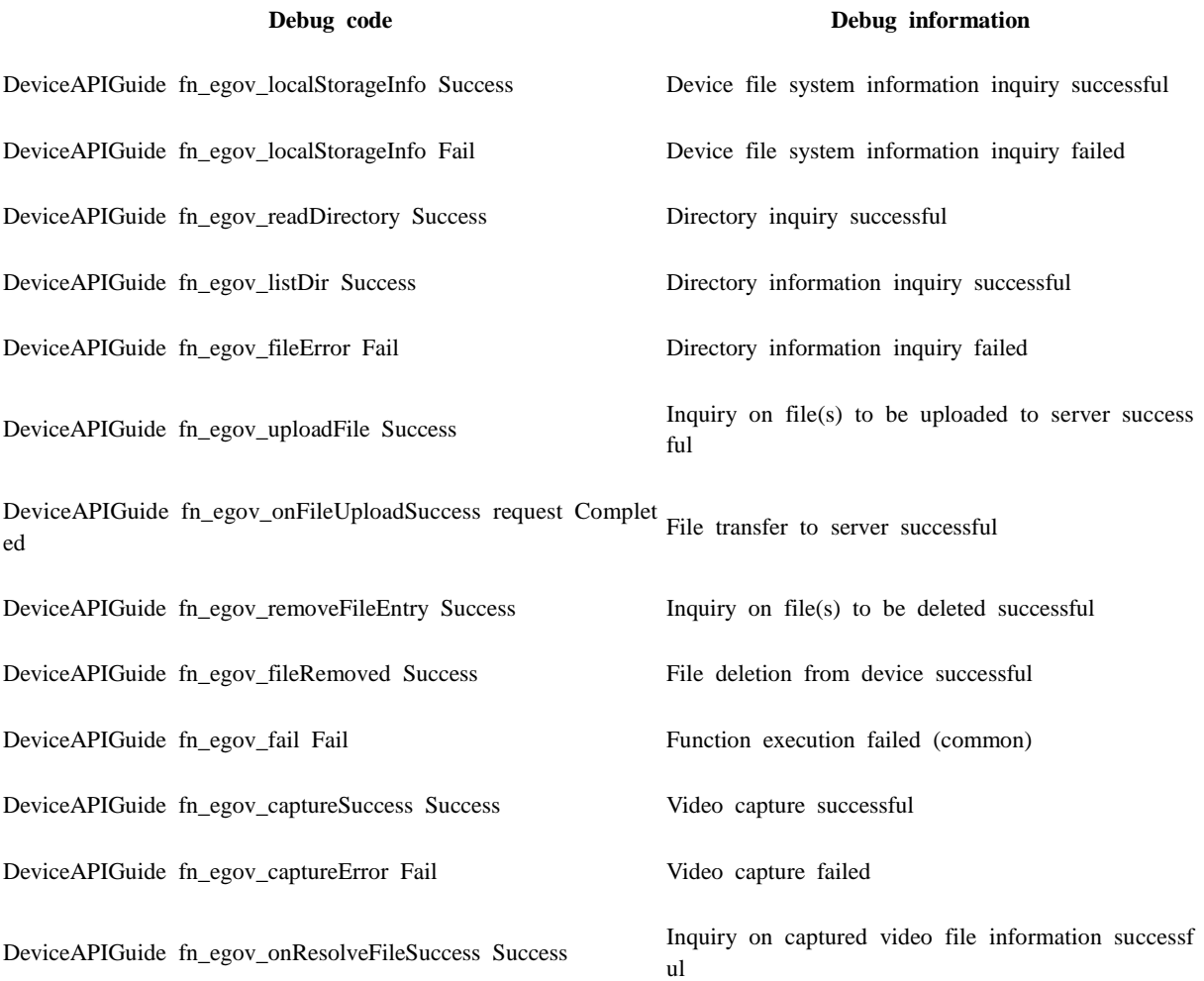

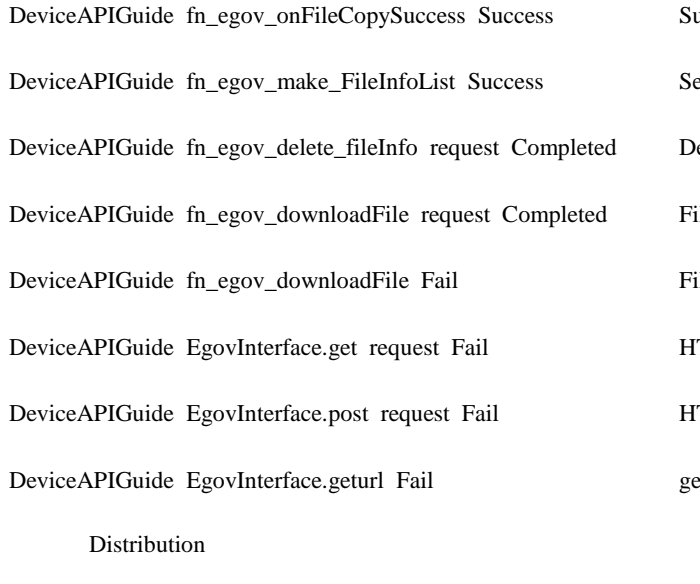

uccessfully copied video file to Root folder erver file system information inquiry successful eletion of server's file information successful ile download from server successful ile download from server failed TTP GET Method request filed TTP POST Method request failed eturl function request failed

Download FileReadWrite Device API Guide: [Click](http://www.egovframe.go.kr/cop/bbs/selectBoardArticle.do?bbsId=BBSMSTR_000000000161&nttId=524&menu=3&submenu=9)

# **References**

- UX/UI library : jQuery Mobil[eClick](http://jquerymobile.com/demos/1.4.5/)
- Phonegap  $4.3.0:$  Click